## **Getting Started with Tracdat (July 2015)**

Tracdat version 5.0 (TD5) brings several new features and a new user interface. Open a browser window (Firefox, Chrome, Explorer, etc.) and navigate to [http://lssu.tracdat.com](http://lssu.tracdat.com/)

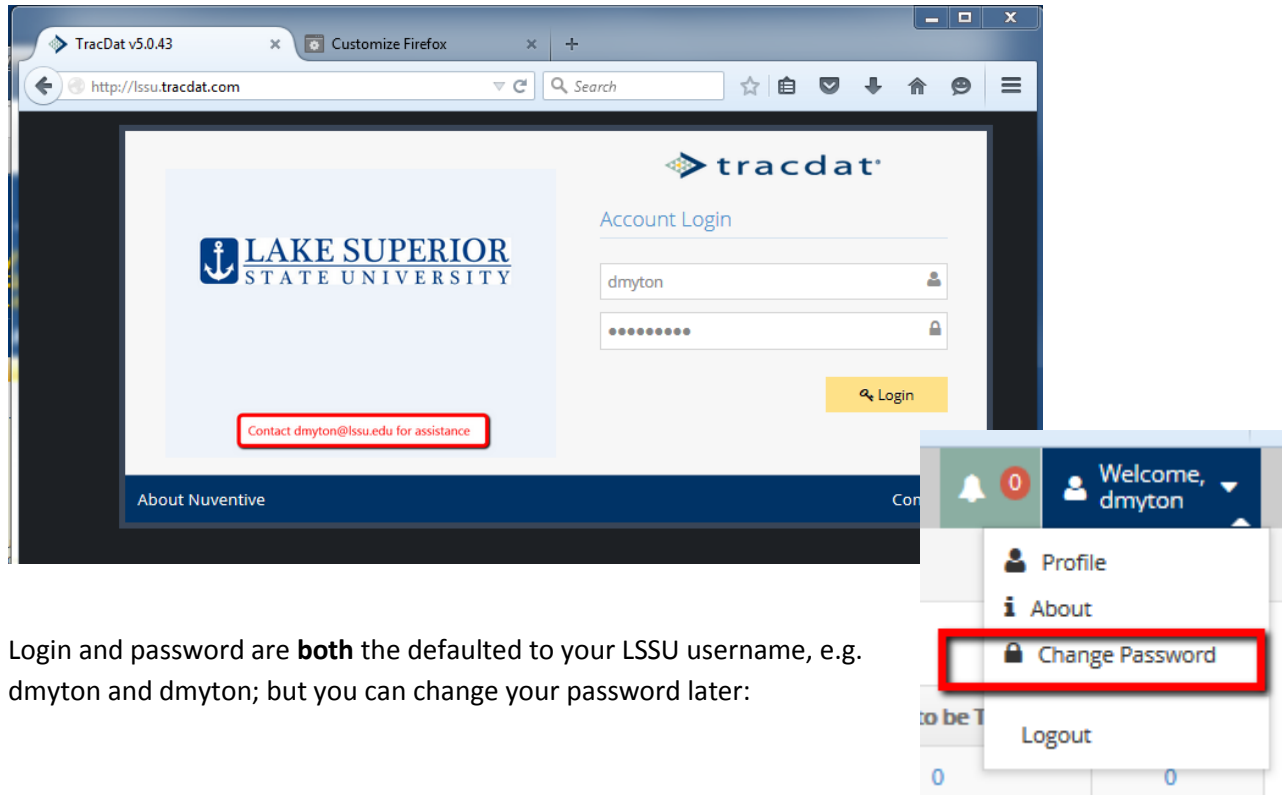

Navigation in TD5 relies on a drop-menu along the top grey bar – click on it to expand and see all your available units. Depending on how wide you make the window the left-side menu might disappear – but you can always get it using the green button.

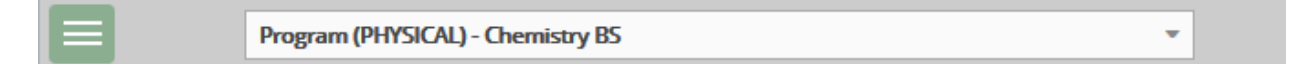

Once you select the unit of interest from the top drop-down menu, the side navigation tools will adjust to show the components related to that unit. If you are in a course-unit, you won't see program stuff in the left-menu. Using the lef-side menu, the "Home" page of each unit provides a summary of progress in documenting assessment. In the image below the courses for the School of Physical Sciences is shown. Green checks generally indicate progress by some criteria, red flags usually indicate a deficiency. We don't generally use the "Follow-up" column so a "0" there is not a concern.

Note the blue box highlights a red flag for a unit that appears to have had activity – that is an uartifact of the flag rules which were set to require at least one (1) active method for each learning outcome. In reality not every outcome will have a measure unit it is being assessed – so BOTTOM LINE: use the flags as a guide but don't let them ruin your day.

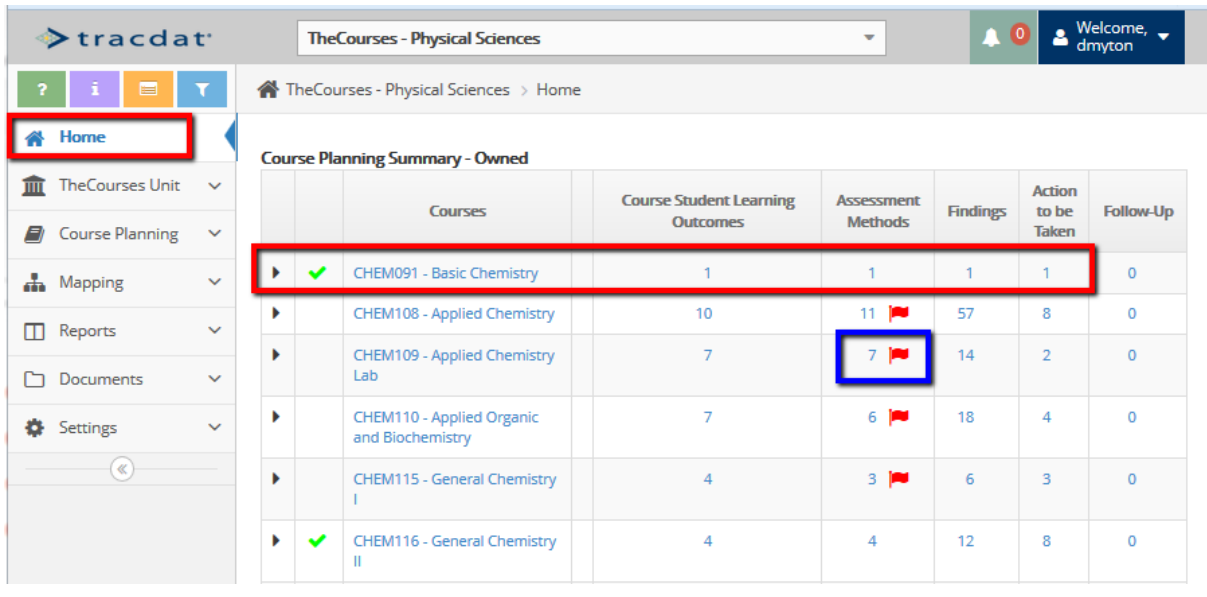

You can click on any of the blue text in on the screen above which links down to the related area in TD5. For example to add a finding for CHEM091 you would click on the blue "1" in the finding column. The left-side navigation updates as well and you are taken to the findings page shown below:

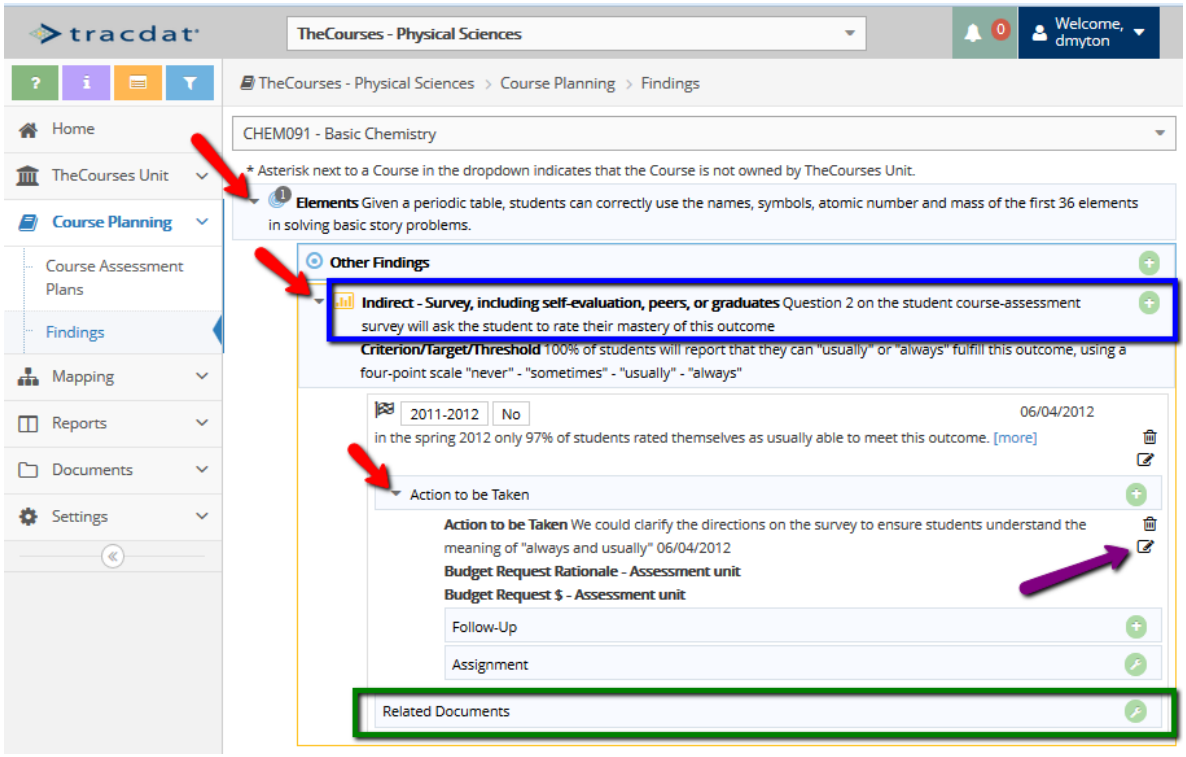

Red arrows show where to expand a section. Add a **new finding related to "Question 2"** using the

button, highlighted with the blue box. Edit existing content using the icon shown with purple arrow. See the other resources for creating new measures, adding other findings and reporting.